# *Handbok - schemaläggning i PASiS*

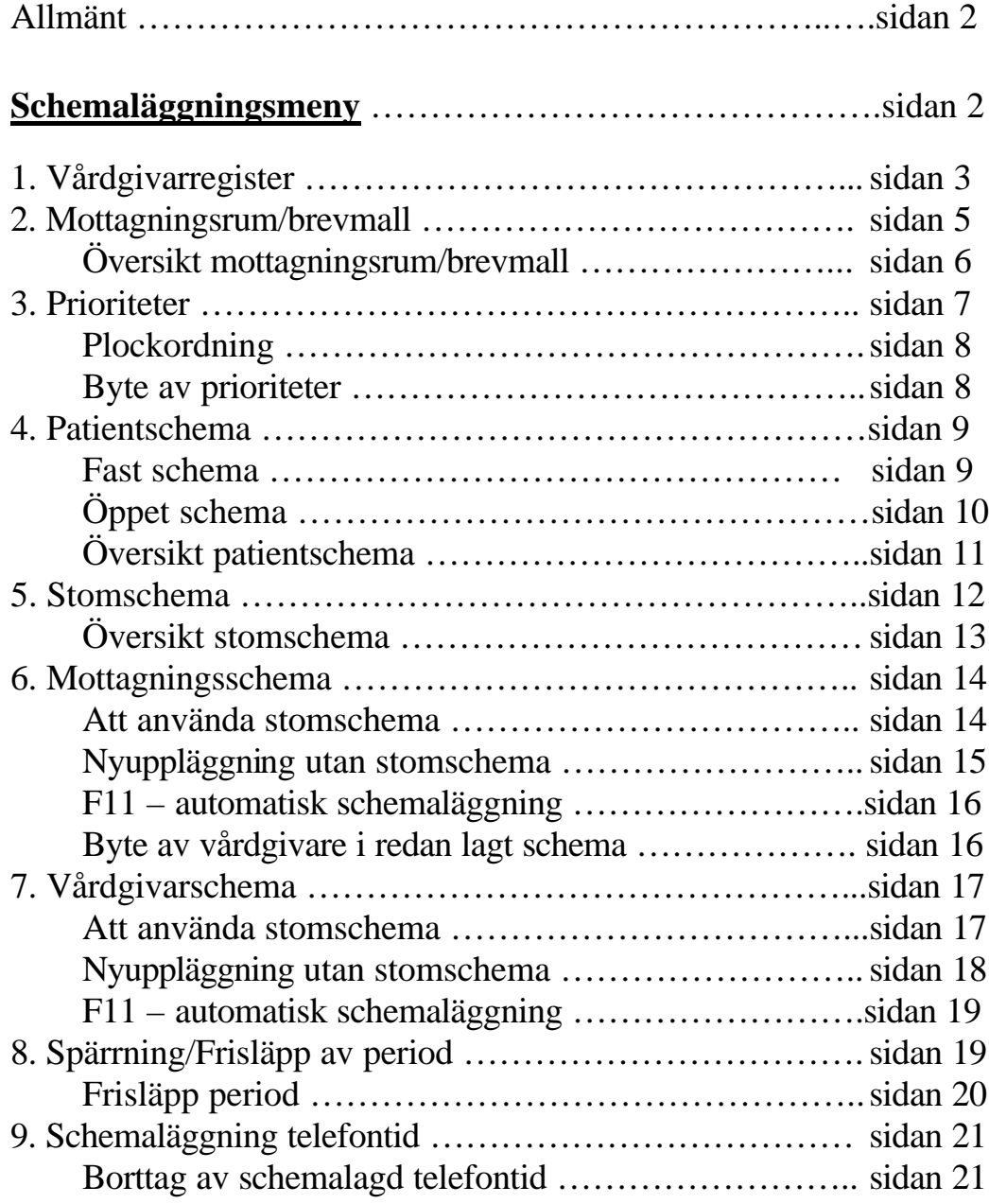

# **EASY – behörighet**

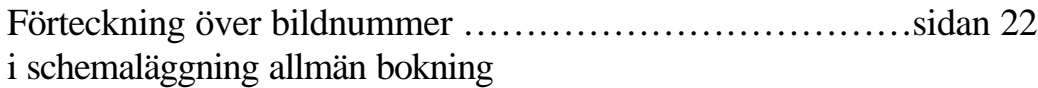

# *Schemaläggning*

## *Allmänt*

En vårdgivare måste vara schemalagd för att det skall vara möjligt att boka tider till patienter. Uppgift om vårdgivarens namn och yrkeskategori samt mottagningens adress och telefon-nummer hämtas ur olika register och skrivs ut på patientens kallelse.

Det är möjligt att lägga s*chema per mottagningsrum* eller *schema per vårdgivare*. Det är också möjligt att lägga schema för en speciell *telefontidbokning.*

## *Schemaläggningsmeny*

```
Utgå från huvudkatalogen <u>bild 001</u> välj nr 5 – Schemaläggning och tryck Enter(+)<br>Enterpression på ver Toole 19600 Tenter Worldgaace Help
                                                                                                             그리지
 여행 11 대회 제시 회사에게 12
                                       *** Schemaläggning *** U SP 007 070402 10:55
    Enhet: 10 1KIR
                                           1 Vårdgivarregister
                                           2 Mottagningsrum/brevmall
                                           3 Prioriteter
                                           4 Patientschema
                                           5 Stomschema<br>6 Schema per mottagningsrum<br>7 Schema per vårdgivare
                                           8 Spärrn/Frisläpp av period
                                           9 Telefontider
                                                                                                No: \BoxB:
                                                                                                      - F :
Connected.
       handem TN2270 147.220.253.65 1885 T0583 API A
```
för att komma till bild 007 - Schemaläggning, som är en meny över de uppgifter som krävs för att kunna lägga ett fungerande schema.

# *1.Vårdgivarregister*

Utgå från bild 007 - välj nr 1 och tryck **Enter(+)** för att komma till bild 735 – registervård vårdgivare/sign. Fyll i vårdgivarsignatur och tryck **F10 .**

Finns signaturen i registret läggs uppgifterna ut på skärmen . För ny uppläggning av vårdgivare – välj annan signatur.

För ny vårdgivare visas "Nyuppläggning"

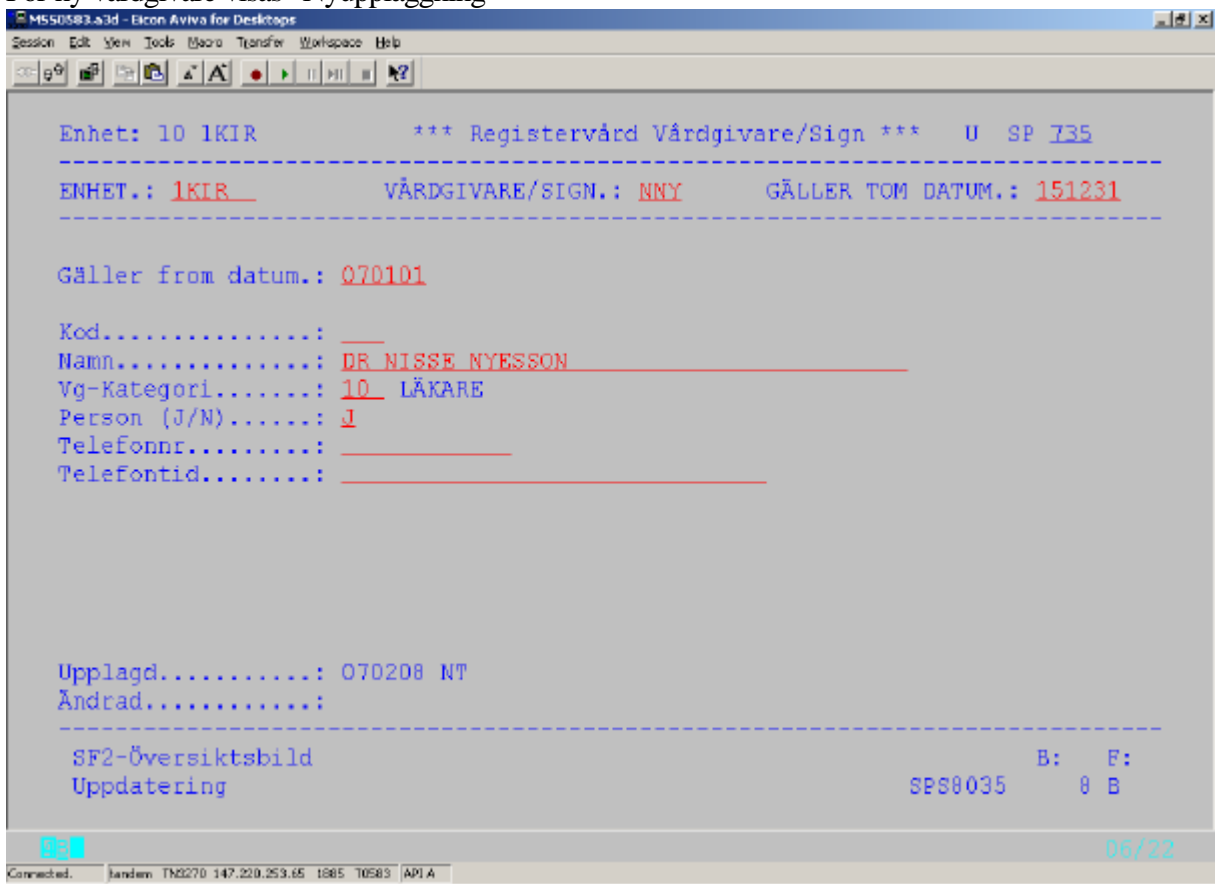

**Rubriker i bilden:**

| Enhet                | Enhet för påloggad användare                                                                                                    |
|----------------------|----------------------------------------------------------------------------------------------------|
| Vårdgivare/sign      | Signatur för den vårdgivare, som skall läggas in i registret                                                                                                |
| Gäller tom datum     | Tom detta datum är vårdgivaren aktuell                                                                                                    |
| Gäller fr o m datum: | Fr o m detta datum är vårdgivaren aktuell. (Måste vara dagens<br>datum om man skall lägga schema i förväg)                                                  |
| Kod                  | Treställig sifferkod – ej obl                                                                                                    |
| Namn                 | Fullständigt namn och ev titel på vårdgivaren<br>I kallelsen skrivs denna namnrad ut efter texten "för besök till"<br>dys "för besök till Dr Nisse Nyesson" |
| Vg-kategori          | Sifferkod för vårdgivare enligt kategoriförteckning bild 728                                                                                                |

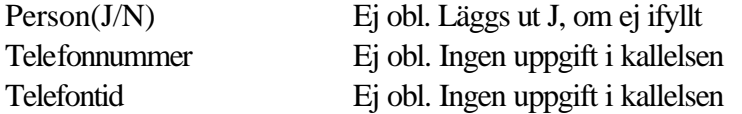

Tryck **Enter(+)** för att få "Registrering klar"

#### **Översikt – enhetens vårdgivare**

För att få en översikt över enhetens vårdgivare tryck **SF2** för översiktsbilden. Komplettera med J för aktuella vårdgivare och tryck **F10** för en fullständig förteckning i bokstavsordning. Bläddra med **F4.**

#### Urval kan göras fr o  $m - t$  o m signatur

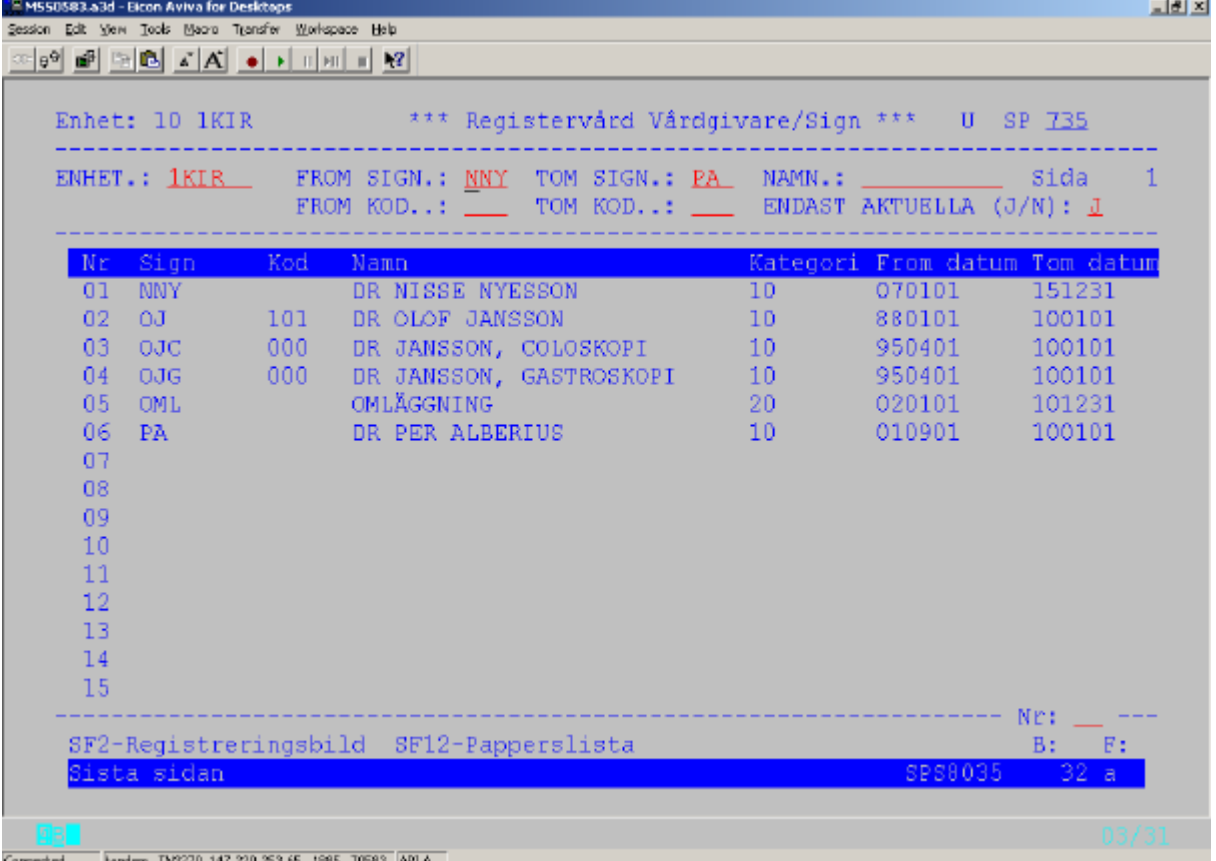

För att titta närmare på någon av vårdgivarna välj önskad rad och tryck **SF2** för att komma till registreringsbilden.

För tom registreringsbild tryck **SF2**

För papperslista tryck **SF12**

#### **OBS! Ta inte bort avslutad registerpost – de används i uppföljningsstatistik.**

### *2. Mottagningsrum/brevmall*

I bekräftelsen, som skickas hem till bokad patient, hämtas flera uppgifter från bild 724 "Registervård mottagningsrum" , som läggs upp av enheten.

Utgå från bild 007 . Välj nr 2 Mottagningsrum/brevmall och tryck **Enter(+)** för bild 724

| ASS0583.a3d - Eicon Aviva for Desktops                                               |                                                                                                    |           | 同別図 |
|--------------------------------------------------------------------------------------|----------------------------------------------------------------------------------------------------|-----------|-----|
| Session Edit View Tooks Maoro Transfer Workspace Help<br><u>저번 때 더러 지지 이 나머니 내 1</u> |                                                                                                    |           |     |
|                                                                                      |                                                                                                    |           |     |
|                                                                                      | Enhet: 10 1KIR *** Registervård Mottagningsrum *** 0 SP 724                                                                                                    |           |     |
|                                                                                      | ENHET: 1KIR MOTTAGNINGSRUM.: 11 GÄLLER TOM DATUM.: 151231                                                                                                    |           |     |
| Gäller from datum.: 040809                                                           |                                                                                                    |           |     |
|                                                                                      | Text: KIR ÖPPENVÅRDSENHET, ENDOSKOPI                                                                                                    |           |     |
| Våningsplan: __                                                                      |                                                                                                    |           |     |
|                                                                                      | Tele-abonnent: 046-171334 . Eller tele-abonnent.: ____<br>Telefontid: MÅNDAG-FREDAG 08.00-11.00                                                                                                    |           |     |
|                                                                                      | Brevtext rad 1: YÄLKOMMEN TILL KIR ÖPPENVÅRDSENHET                                                                                                    |           |     |
|                                                                                      | Brevtext rad 2: BLOCKET HISSHALL B, PLAN 5<br>Brevtext rad 3: The contract of the contract of the contract of the contract of the contract of the contract of the contract of the contract of the contract of the contract of the contract of the contract of the contra |           |     |
|                                                                                      |                                                                                                    |           |     |
| Upplagd: 851109 KS                                                                   |                                                                                                    |           |     |
| Andrad: 060904 BERP                                                                  |                                                                                                    |           |     |
| SF2-Översiktsbild                                                                    |                                                                                                    | $B:$ $B:$ |     |
| Läsning ok                                                                           | SPS8024 2 B                                                                                                    |           |     |
| bandem TN3270 147.220.253.65 1885 T0583 APLA<br>Connected.                           |                                                                                                    |           |     |

Gör såhär vid nyuppläggning av mottagningsrum:

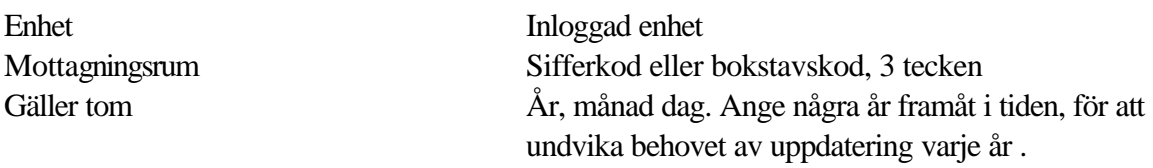

Tryck **F10** för att få texten "Nyuppläggning"

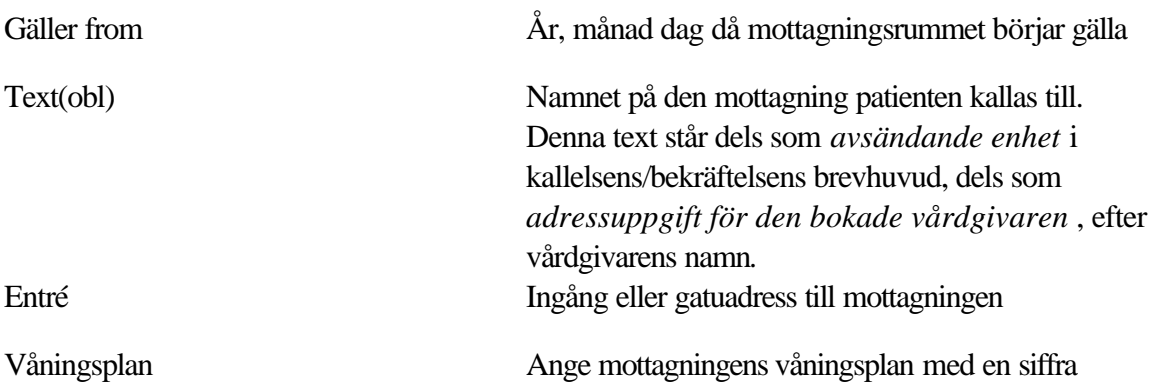

#### **I bekräftelsen/kallelsen skrivs ut :**

"Tid är reserverad för besök till (vårdgivarens namn) **vid** (*mottagningsrummets text, mottagningsrummets entré, mottagningsrummets våningsplan*)"

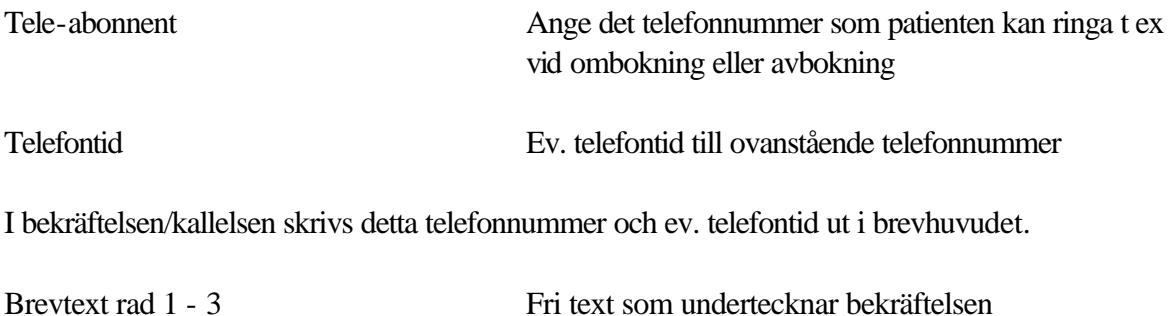

När önskade uppgifter är ifyllda **tryck Enter(+)** för registrering

# *Översikt mottagningsrum/brevmall*

I bild 724 kan man trycka **SF2** och därefter **F10** för att få en översikt över enhetens

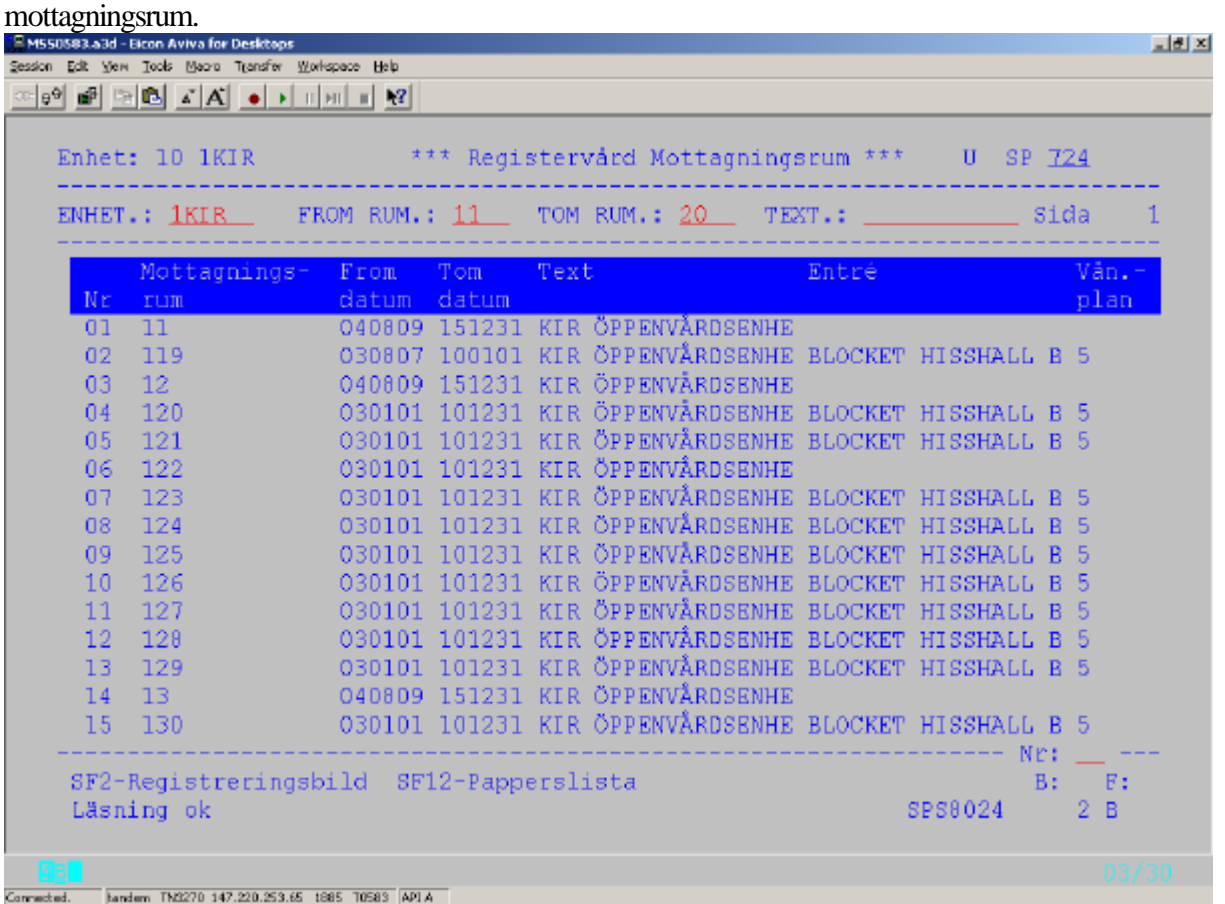

Om endast Enhet är ifylld visas enhetens alla mottagningsrum

Urval kan göras fr om – tom rum .

För att komma till registreringsbilden för ett mottagningsrum – välj radnummer och tryck **SF2**

För att ta ut papperslista på enhetens mottagningsrum – tryck **SF12** – papperslista.

#### *3. Prioriteter*

Utgå från bild 007 – välj nr 3 – prioriteter och tryck **Enter(+)** för att komma till bild 718. Tryck **SF2** för översiktsbild därefter **F10.** Välj rad och tryck **SF2** för att få befintliga uppgifter.

```
그리지
38 09 09 2 D A A O H H H H Y
                            *** Prioriteter ***
                                                         U SP 718 070402 14:22
   ENHET.: 1KIR
   FROM DATUM: 600101 7om datum: 151231
      I bokningen finns plats för 6 st valfria prioriteter.
     Ev ÖB anges i bilden Patientschema.
     Skriv här vad prioriteterna ska heta på enheten. Max 3 tecken.
     Siffror och bokstäver kan blandas.
     Ktyp är NY=Nybesök, ÅB=Återbesök BB=Bestäms vid Bokningen,
             TE-Telefonrådgiving och RE-Recept med flera.
      Prioriteter:
     Text Ktyp Text Ktyp Text Ktyp<br>1: <u>0 BB</u> 2: F BB 3: FF BB<br>4: <u>Å1 BB</u> 5: <u>Å2 BB</u> 6: AK BB
     Ange i vilken ordning prioriteterna ska "plockas" vid spärrning av
     tider i bokningen.
     Plockordning:
      1: \frac{1}{21} 2: \frac{1}{22} 3: 0 4: F 5: FF 6: AK Upplagd.: 971118 XXXX
                                                            Andrad..: 051006 KLA
   SF2-Översiktsbild
                                                                                B: F:
Connected. Eandern TN2270 147.220.253.65 1885 T0583 APIA
```
För varje enhet skall *minst en* av 1 - 6 s. k. *prioritet*er fyllas i. Prioriteterna används av systemet för att avräkna och märka mottagningstiderna i patientschemat. Om alla mottagningstiderna är "likvärdiga" kan alla tider i patientschemat ges samma prioritet.

Vanliga prioriteter är:

- $\div 0$  utan förtur
- $\div$  F enkel förtur
- $\div$  FF dubbel förtur
- $\mathbf{\hat{A}}$ 1 återbesök
- $\hat{\triangle}$  Å2 återbesök
- $\triangleleft$  AK akut

Enheten kan lägga upp andra prioriteter, t ex R – remissbesök.

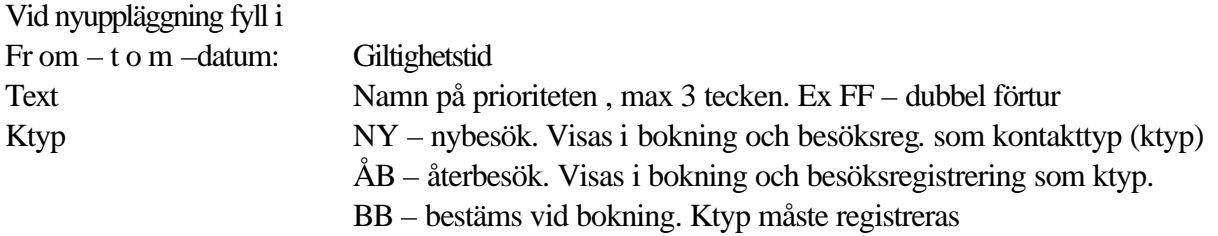

## *Plockordning*

När man spärrar schemalagda tider så plockar systemet bort tiderna enligt den prioritetsordning som anges i bild 718.

Fyll i enhetens "plockordning" och tryck **Enter(+)** för registrering

### *Byte av prioriteter*

Vill enheten byta prioriteter måste man först avsluta gällande prioriteter med tom-datum. Därefter görs nyuppläggning med ny from – tom datum och de nya prioriteterna fylls i. Kom ihåg att justera prioriteterna i bild 070 – patientschema.

#### *4. Patientschema*

Utgå från bild 007, välj nr 4 –patientschema för att komma till bild 070 - patientschema

I patientschemat markeras de möjliga tiderna för patientbesök. Patientschema kan läggas som *Fast = F* eller *Öppet = Ö*

#### *Fast schema*

I ett fast schema anger man klockslag för varje patientbesök.

I ett förmiddagsschema = F kan man markera tider mellan klockan 00.00 och klockan 12.00 I ett eftermiddagsschema = E kan man markera tider mellan klockan 12.00 och klockan 24.00 I ett dagsschema = D kan man markera tider mellan klockan 00.00 och klockan 24.00

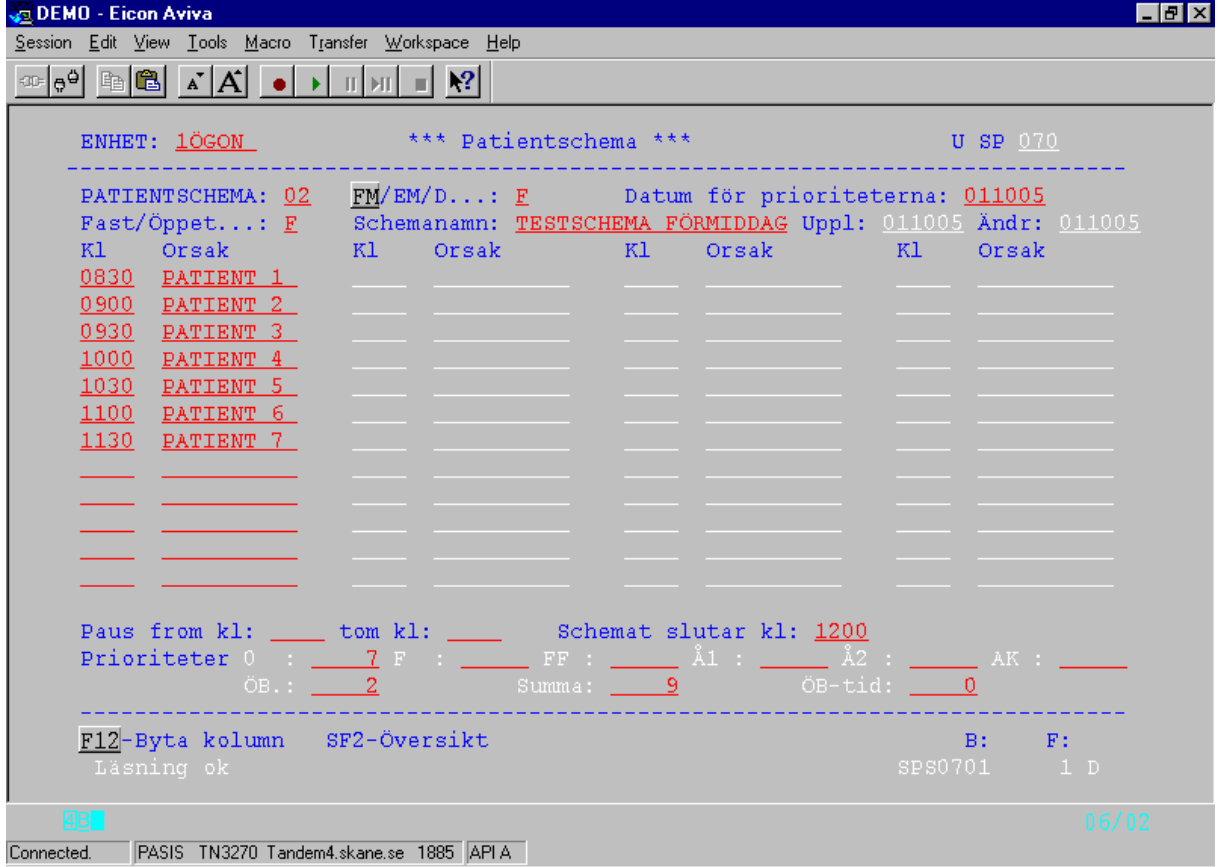

Vid nyuppläggning av patientschema fyll i nedanstående rubriker och **tryck F10**:

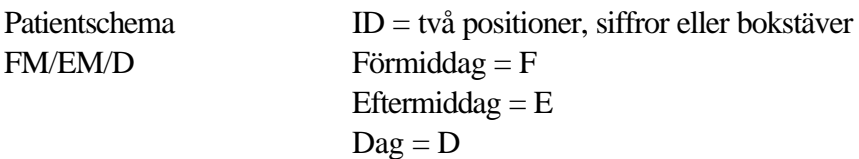

Finns redan ett schema på enheten med denna beteckning, läggs det ut på skärmen.

-

Vid nyuppläggning - fyll i följande rubriker:

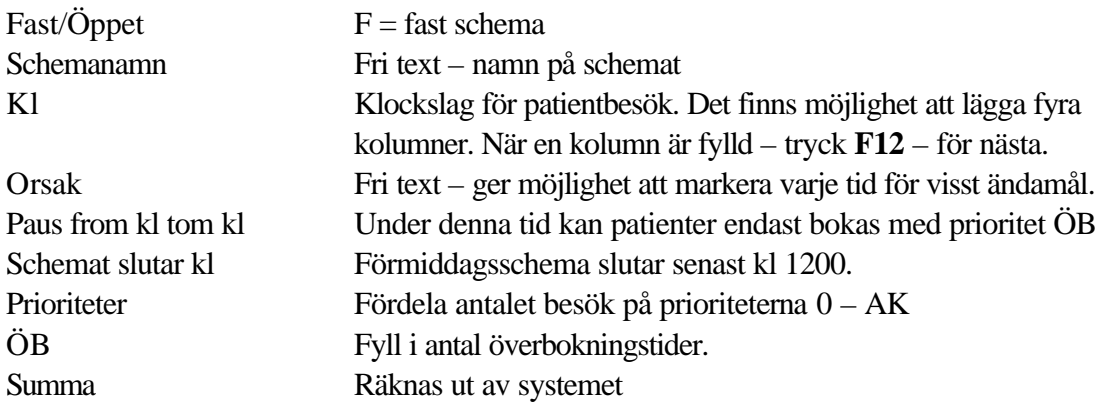

För registrering tryck **Enter (+)**

# *Öppet schema*

I ett öppet schema anger man klockslag när schemat skall börja och sluta.

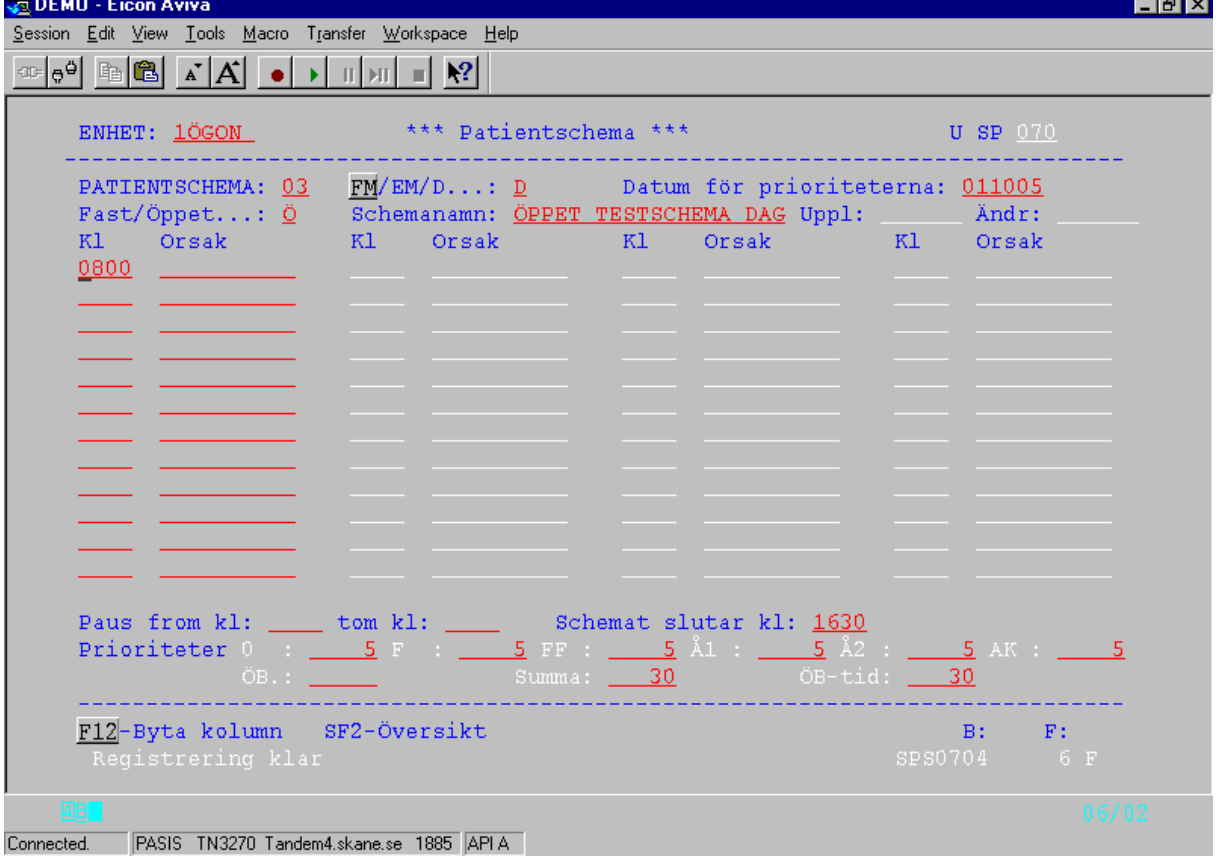

Vid nyuppläggning av patientschema fyll i nedanstående rubriker och **tryck F10**:

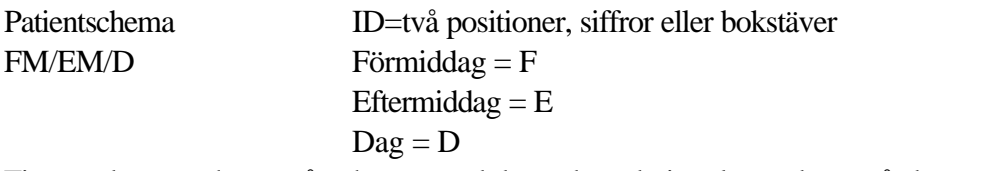

Finns redan ett schema på enheten, med denna beteckning, läggs det ut på skärmen.

Vid nyuppläggning - fyll i följande rubriker:

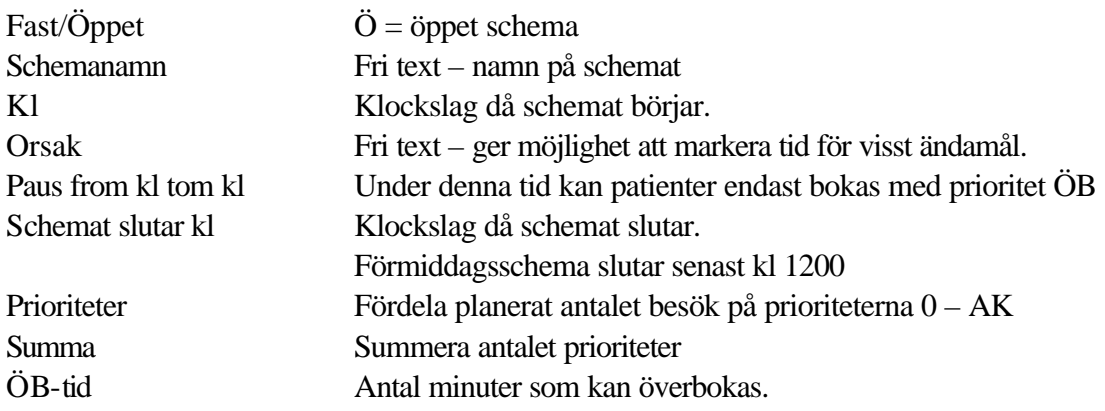

För registrering tryck **Enter (+)**

# *Översikt patientschema*

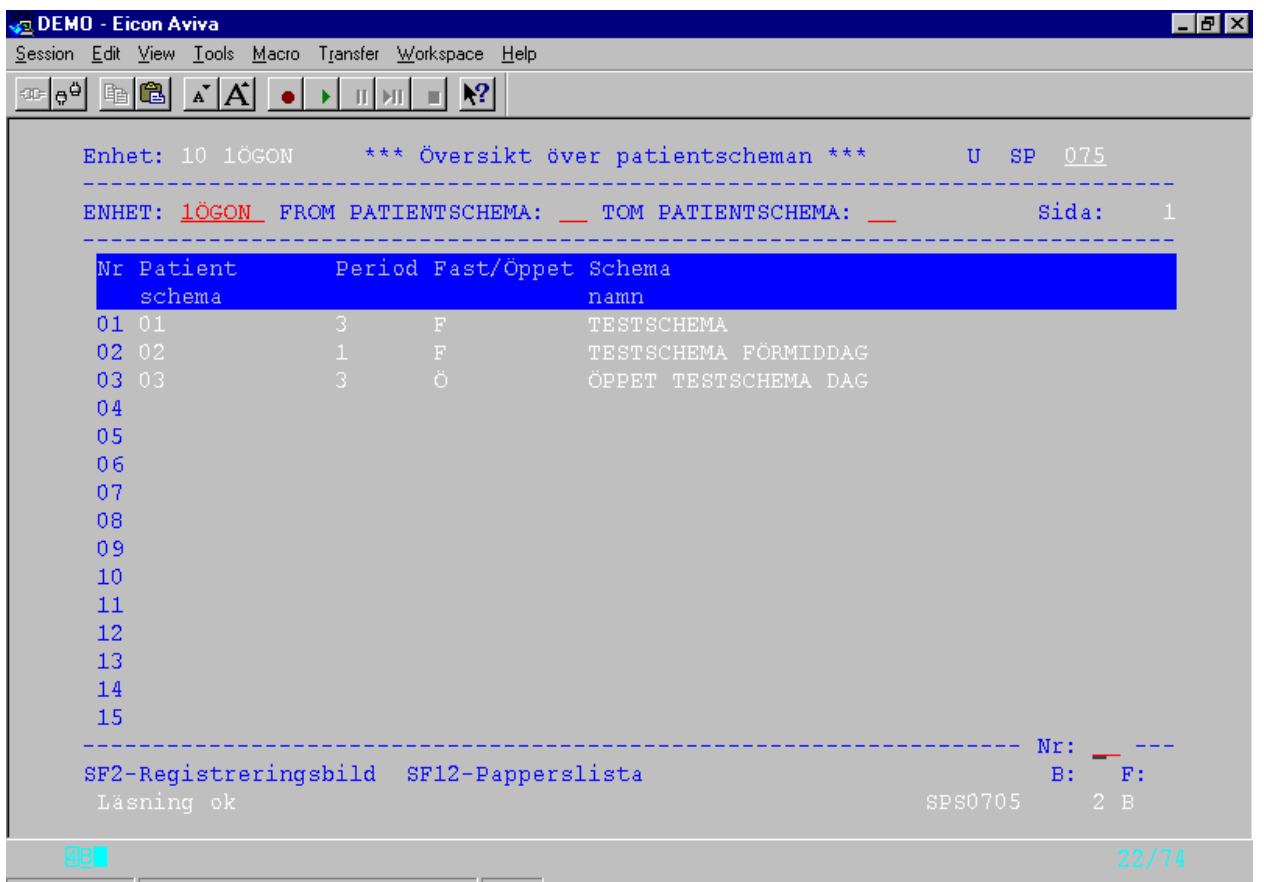

Connected. PASIS TN3270 Tandem4.skane.se 1885 APIA

Utgå från bild 075, tryck **SF2** och därefter **F10** för alla patientschema För att beställa papperslista – tryck **SF12**

#### *5. Stomschema*

Stomschema är ett grundschema som kan användas som hjälpmedel då man lägger mottagningsschema eller schema per vårdgivare. Om flera vårdgivare har samma schema kan man göra ett stomschema på enheten. Stomschemat är sedan lätt att använda för alla vårdgivare.

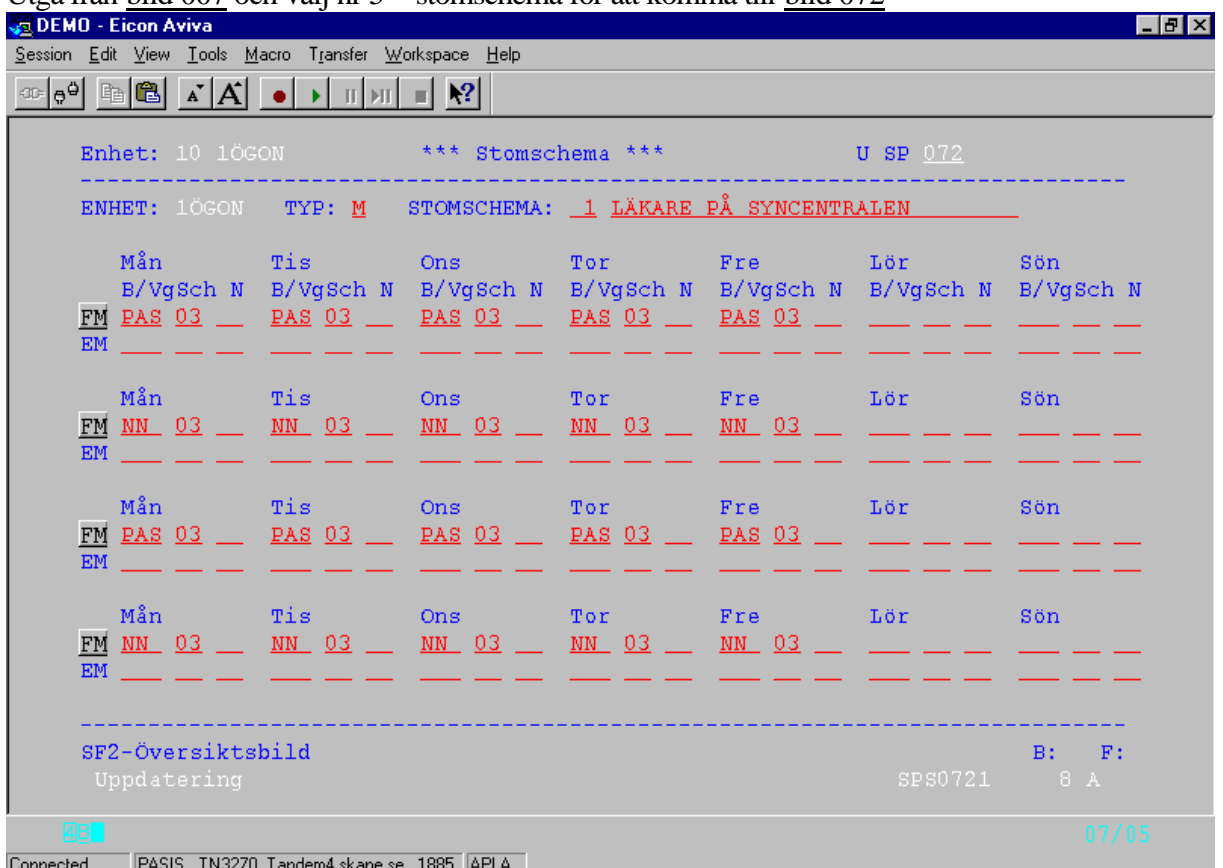

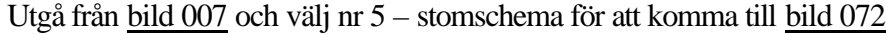

Schemat sträcker sig från måndag till söndag. Markering finns för förmiddag och eftermiddag.

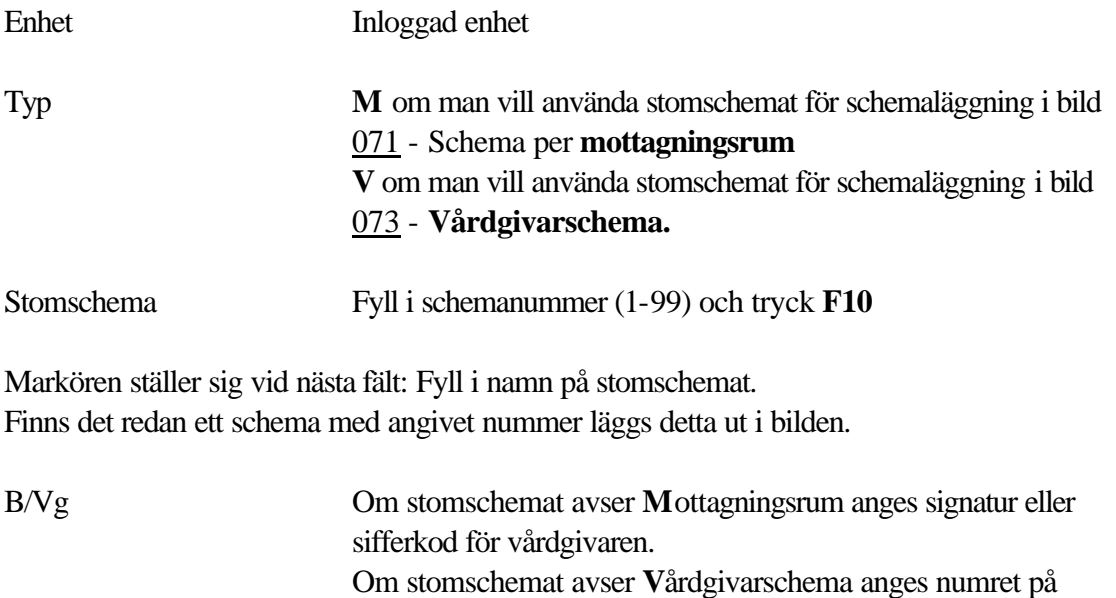

mottagningsrum/brevmall.

12(22)

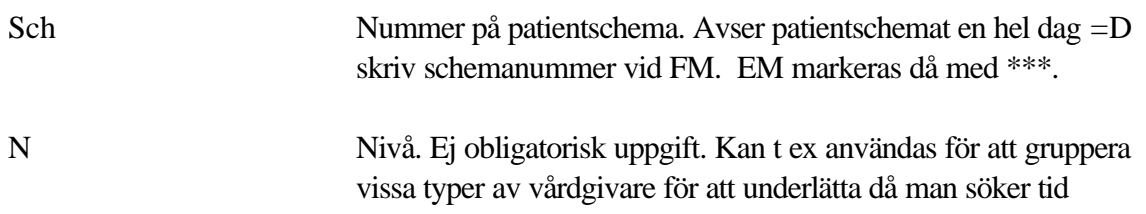

När alla aktuella dagar är ifyllda **tryck Enter (+)** för registrering

## *Översikt stomschema*

För översikt över enhetens stomschema , utgå från bild 072, tryck **SF2** och därefter **F10,** för att visa alla aktuella .

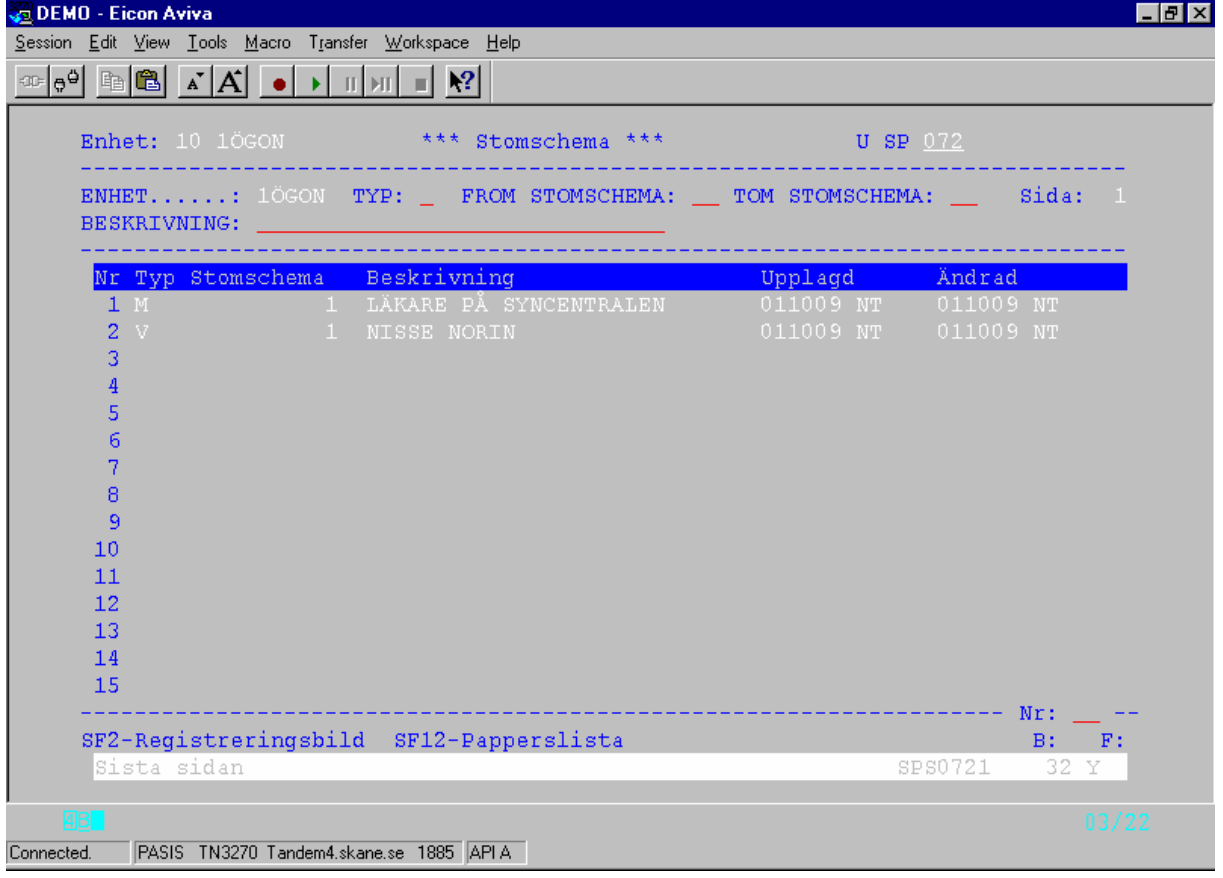

För urval, fyll i typ V eller M alternativt fr o m – tom och tryck **F10**

För att komma till registreringsbilden, välj rad och tryck **SF2**

För att beställa papperslista över stomschema tryck **SF12**

그리지

#### *6. Mottagningsschema*

Mottagningsschema kan läggas för veckans alla dagar i perioder om 4 veckor För varje mottagningsrum anges vilken/vilka vårdgivare som skall tjänstgöra varje dag samt vilket patientschema som gäller.

Schemat kan automatiskt kopieras 4 veckor i taget. Eventuella ändringar av vårdgivare eller schema kan skrivas över.

#### *Att använda stomschema*

**TRYCK FILO STORES**<br>Tryck Filosofie

Utgå från bild 007 ,välj nr 6 - Schema per mottagningsrum och tryck **Enter (+)** för att komma till bild 071 – Mottagningsschema

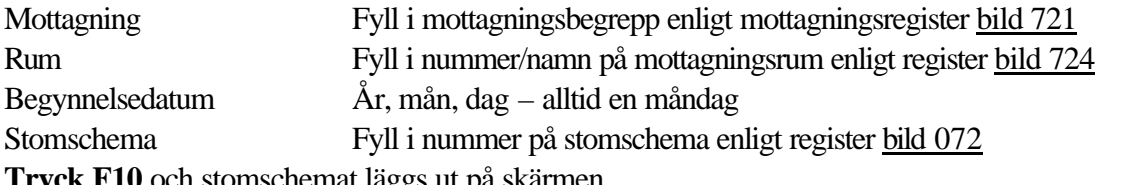

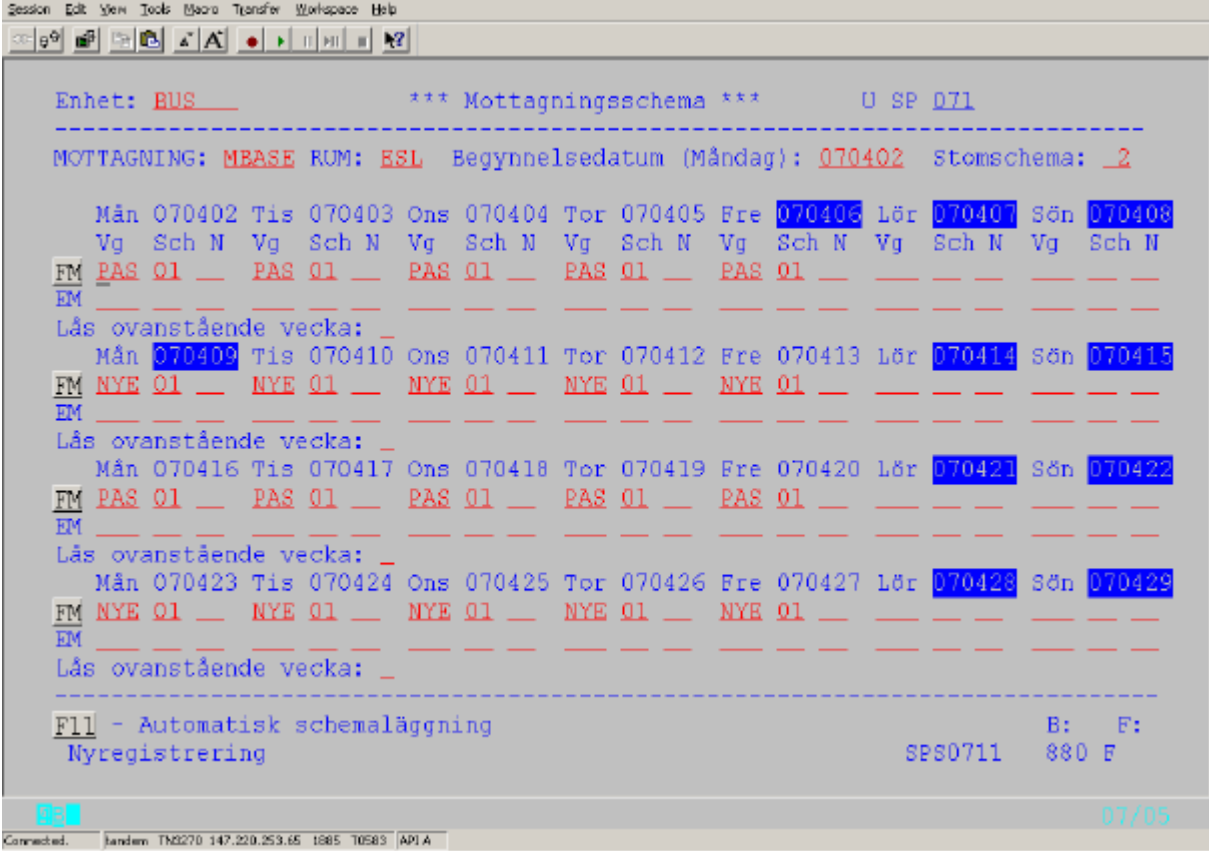

Gör eventuella korrigeringar för helgdagar mm –särskilt markerade- och tryck **Enter (+)** för registrering.

Lås ovanstående vecka Fyll i J om schemat inte skall vara tillgängligt för bokning. Ändras till N då schemat skall användas. I låst schema kan man spärra och frisläppa tider i bild 082 och i bild 080

코리지

#### *Nyuppläggning utan stomschema*

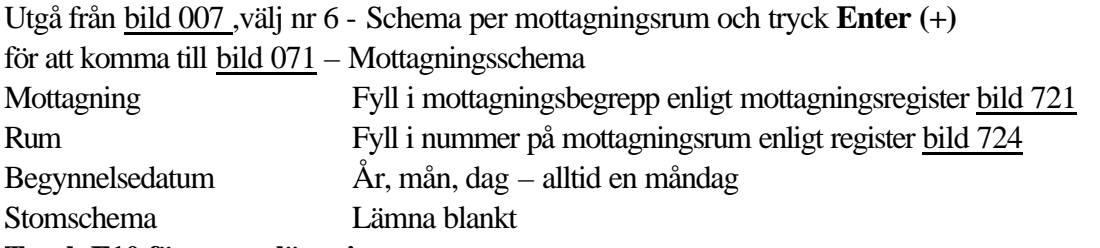

**Tryck F10 för nyuppläggning<br>EMS50583.a3d-Eicon Aviva för Desktags<br>Sesson Edit New Tools (Naora Transfor Workspace Help** 

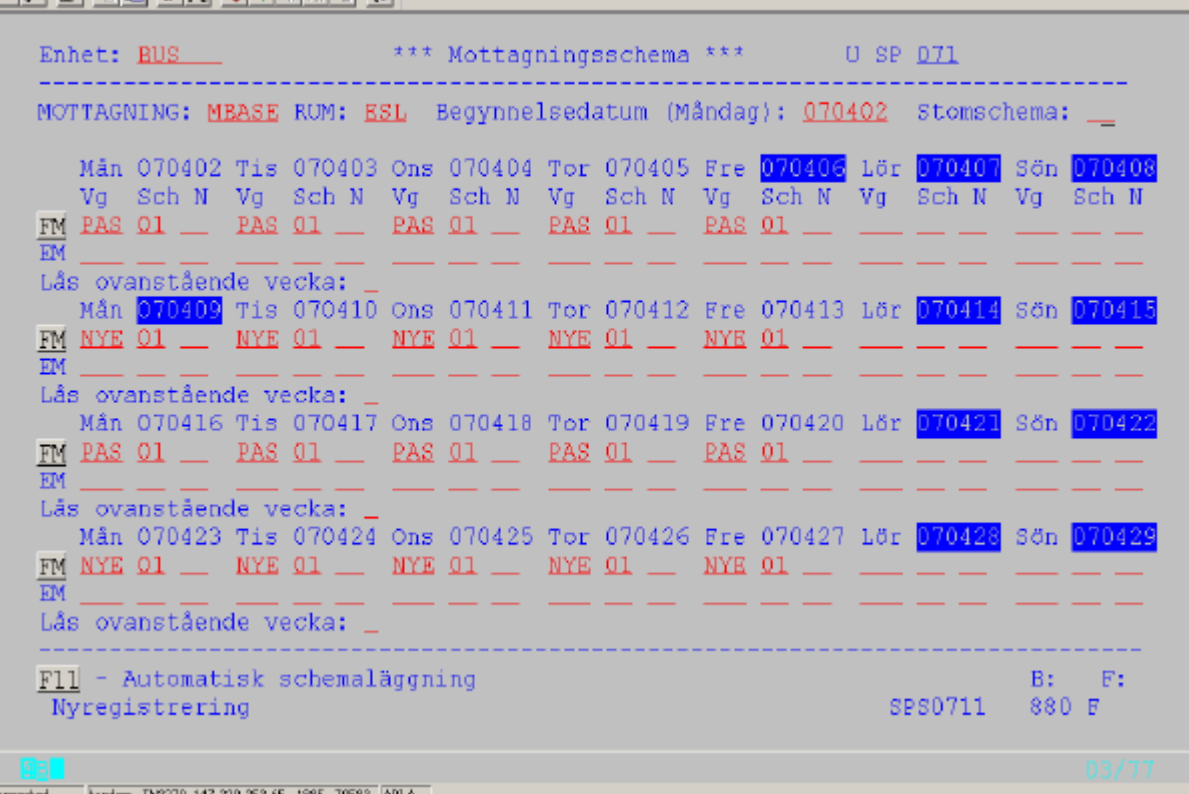

På skärmen läggs ut en kalender för måndag – söndag i fyra veckor från vald begynnelsedatum, ex mån 070402. Varje dag är uppdelad i FM och EM *(Finns redan ett schema för aktuell period visas det på skärmen)*

Fyll i vårdgivarsignatur och patientschema för de dagar som mottagningen har schemalagd tid för patientbesök enligt nedan:

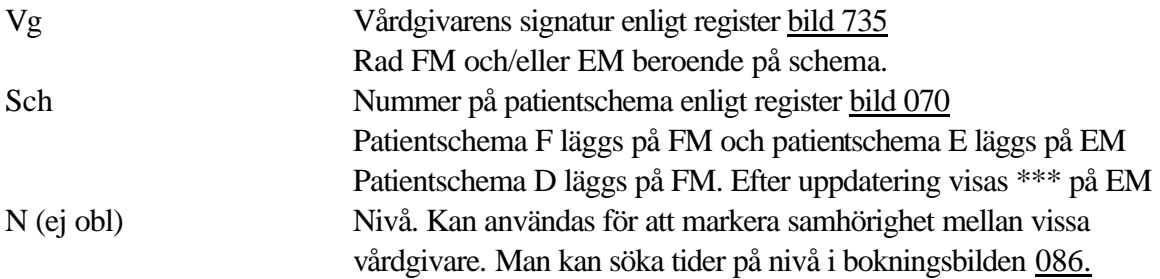

När alla aktuella dagar är ifyllda tryck **Enter(+)**för att få "Registrering klar". Programmet kontrollerar att en vårdgivare inte blir schemalagd på mer än en mottagning samtidigt.

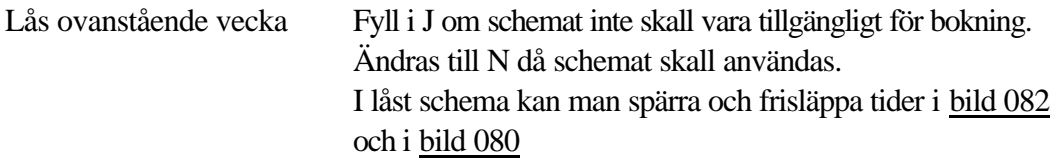

## *F11 - Automatisk schemaläggning*

Vid ny schemaläggning: Tryck **F11** - Automatisk schemaläggning och systemet kopierar schemat för de fyra veckor som visas på skärmen till en ny kalender fyra veckor framåt. Gör eventuella ändringar i schemat och tryck **Enter (+)** för registrering**.**

Ändrad schemaläggning: Välj bild 071 – mottagningsschema. Fyll i Mottagning, Rum Begynnelsedatum(måndag) och tryck **F10** för att få fram lagt schema Därefter som ovan.

### *Byte av vårdgivare i redan lagt schema***.**

Välj bild 071 – mottagningsschema. Fyll i Mottagning, Rum, Begynnelsedatum och tryck **F10** för att få fram lagt schema. Skriv över den nya vårdgivarsignaturen och tryck **Enter(+)** Förändringen syns direkt i samtliga bokningsbilder. Patienter som fått kallelse bör informeras om att vårdgivaren är ändrad.

그리지

## *7. Vårdgivarschema*

Vårdgivarschema kan läggas för veckans alla dagar i perioder om 4 veckor.

För varje vårdgivare anges den mottagning som hon/han skall tjänstgöra på. Fyll i

brevmall/mottagningsrum - som styr texten i kallelsen - och patientschema de dagar vårdgivaren skall schemaläggas.

Schemat kan automatiskt kopieras 4 veckor i taget. Eventuella ändringar av brevmall eller schema kan skrivas över.

#### *Att använda stomschema*

Utgå från bild 007 välj nr 7 och tryck **Enter (+)**för att komma till bild 073 – Vårdgivarschema

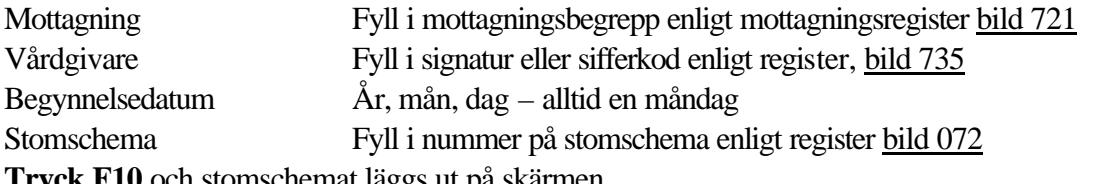

**Tryck F10** och stomschemat läggs ut på skärmen.

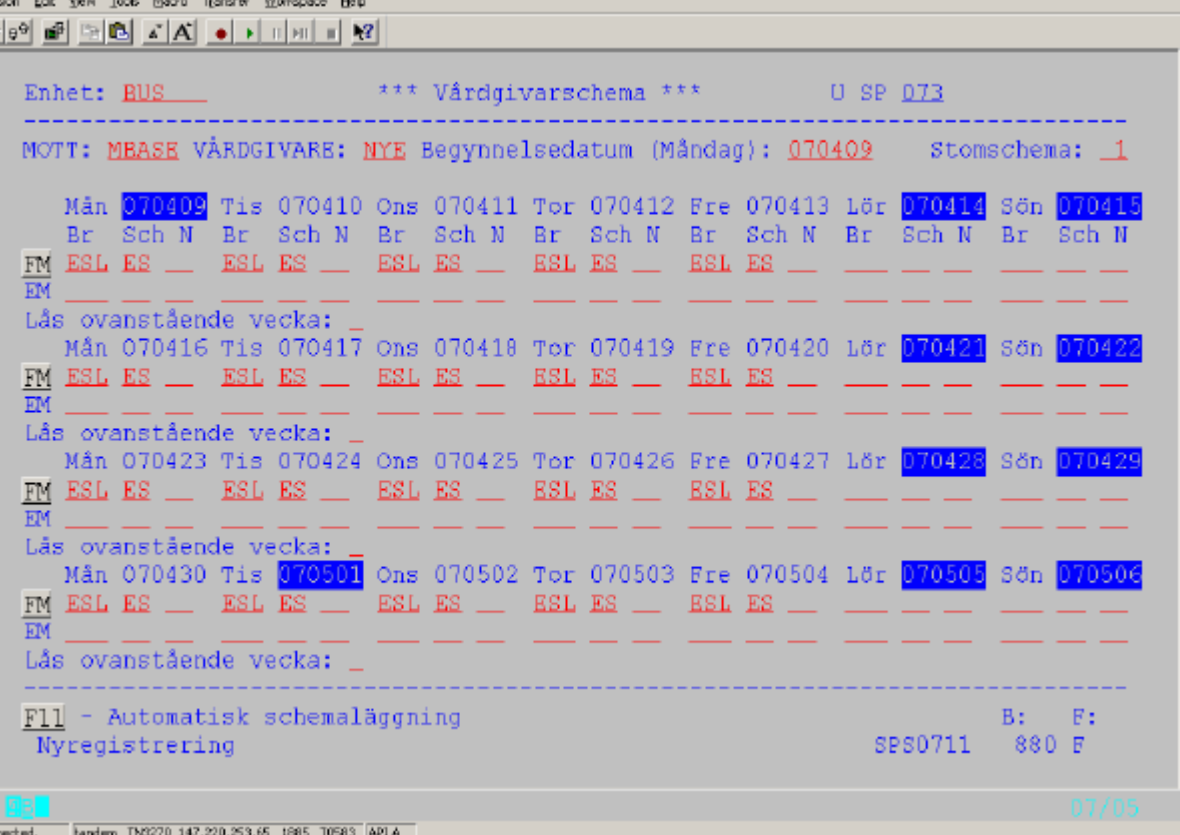

Gör eventuella korrigeringar för helgdagar mm – särskilt markerade - och tryck **Enter (+)** för registrering

Lås ovanstående vecka Fyll i J om schemat inte skall vara tillgängligt för bokning. Ändras till N då schemat skall användas. I låst schema kan man spärra och frisläppa tider i bild 082 och i bild 080

 $-181x1$ 

#### *Nyuppläggning utan stomschema*

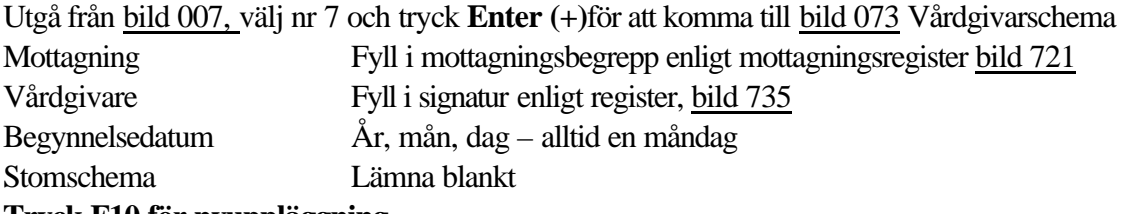

## **Tryck F10 för nyuppläggning .**

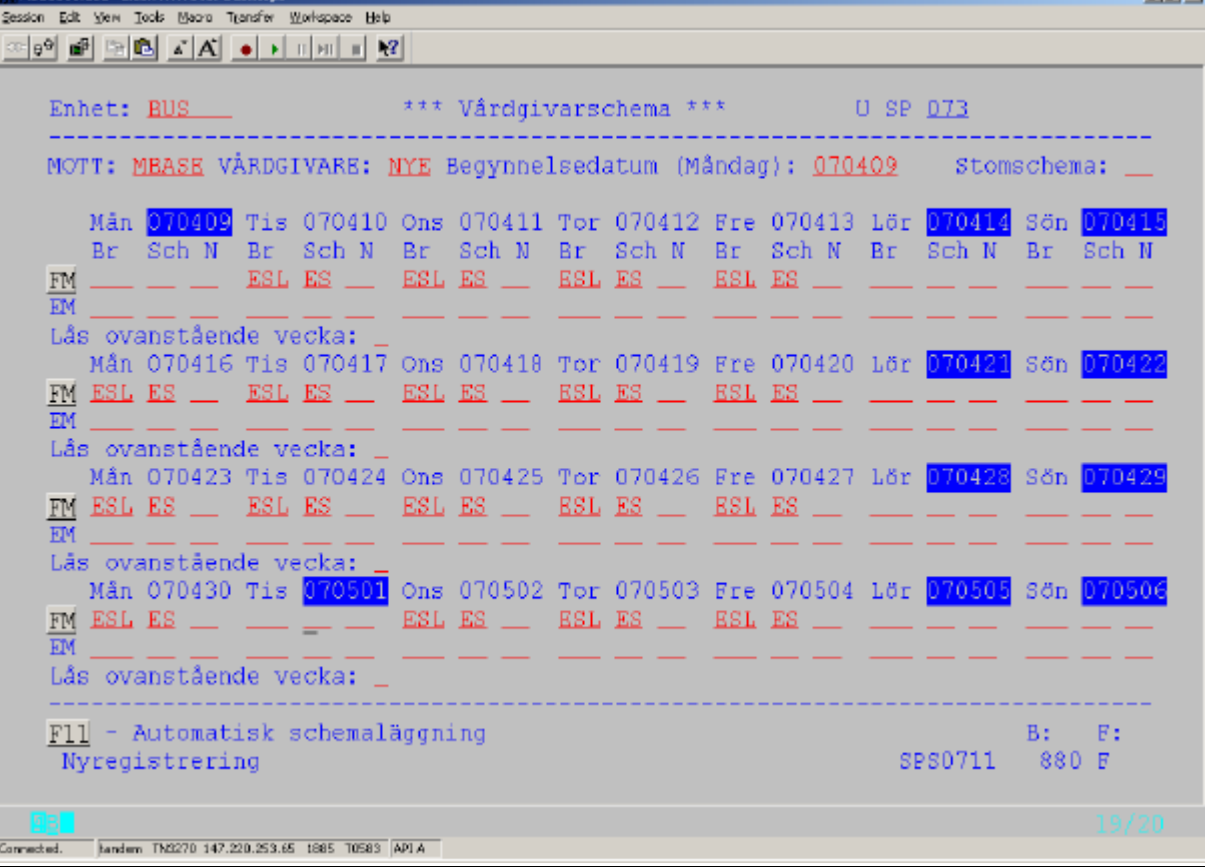

På skärmen läggs ut en kalender för måndag – söndag i fyra veckor med önskad begynnelse-datum, ex mån 070409 *(Finns redan ett schema för aktuell period visas det)*

Varje dag är uppdelad i FM och EM. Fyll i brevmall/mottagningsrum och patientschema för de dagar som vårdgivaren har schemalagd tid för patientbesök enligt nedan:

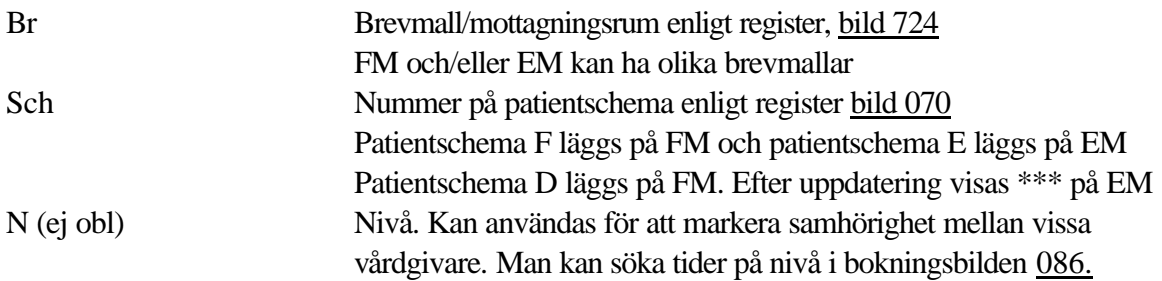

När alla aktuella dagar är ifyllda tryck **Enter(+)**för att få "Registrering klar". .Programmet kontrollerar att en vårdgivare inte blir schemalagd på mer än en mottagning samtidigt.

**Thairs** 

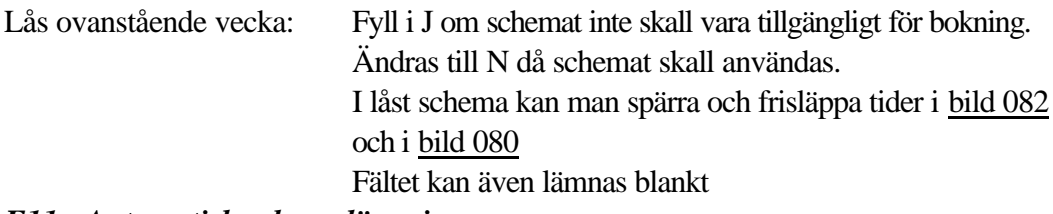

#### *F11 - Automatisk schemaläggning*

Vid ny schemaläggning: Tryck **F11** - Automatisk schemaläggning och systemet kopierar schemat för de fyra veckor som visas på skärmen till en ny kalender fyra veckor framåt.

Gör eventuella ändringar i schemat och tryck **Enter (+)** för registrering**.**

Ändrad schemaläggning: Välj bild 073 - Vårdgivarschema. Fyll i Mottagning, Vårdgivare,

Begynnelsedatum och tryck **F10** för att få fram lagt schema. Därefter som ovan.

## *8. Spärrn/Frisläpp av period*

Då en vårdgivare blir förhindrad att arbeta en schemalagd dag/del av dag/en speciell veckodag kan man spärra dessa tider för bokning .

Utgå från bild 007, Schemaläggning. Välj nr 8 - Spärrn/Frisläpp period och tryck **Enter(+)**för att komma till bild 080-Tider spärras

Fyll i vårdgivarsignatur och tryck **F10.** Vårdgivarens namn visas i klartext.

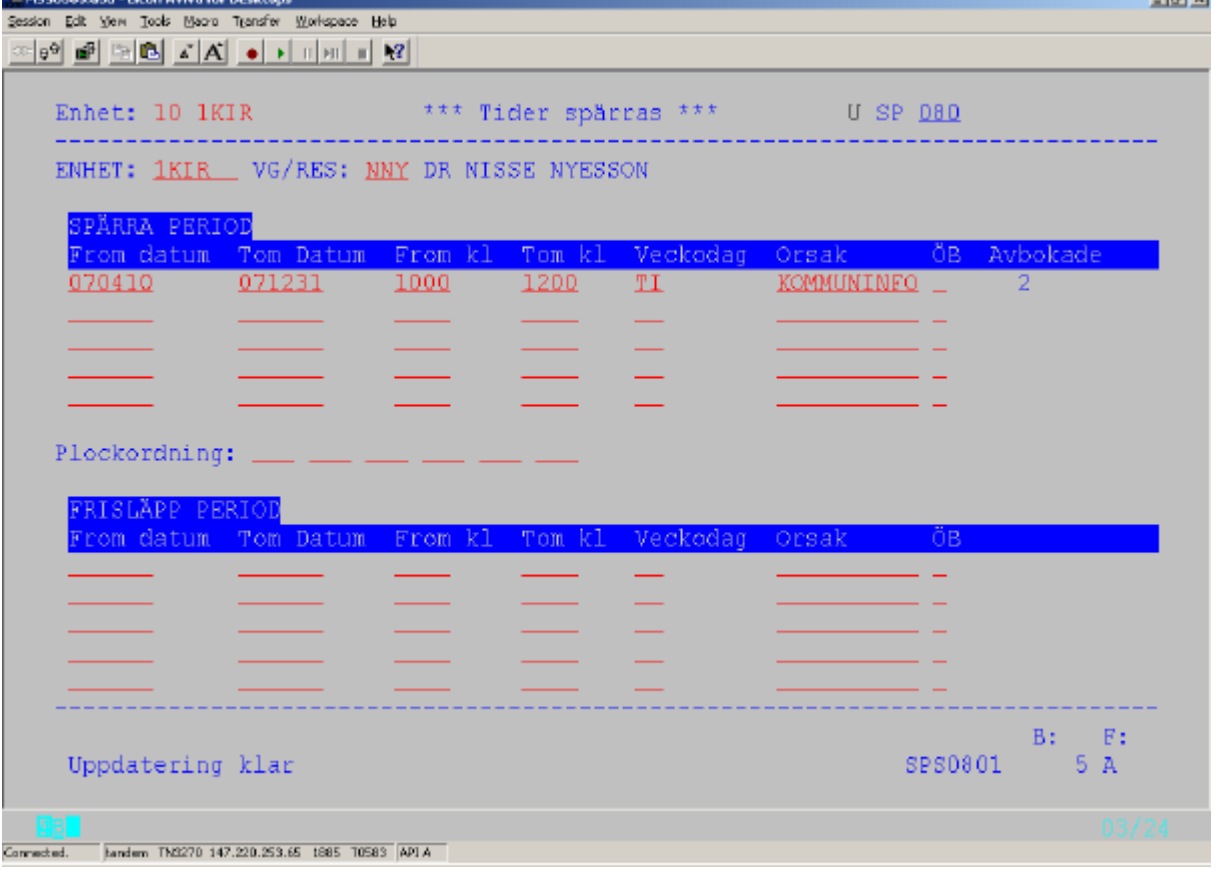

Fyll i vilken period som skall spärras, mm under rubriken "Spärra period":

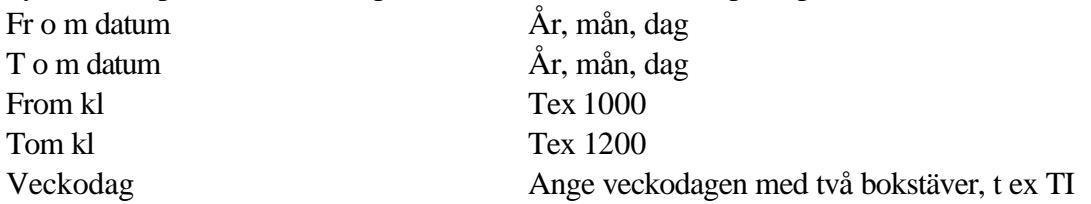

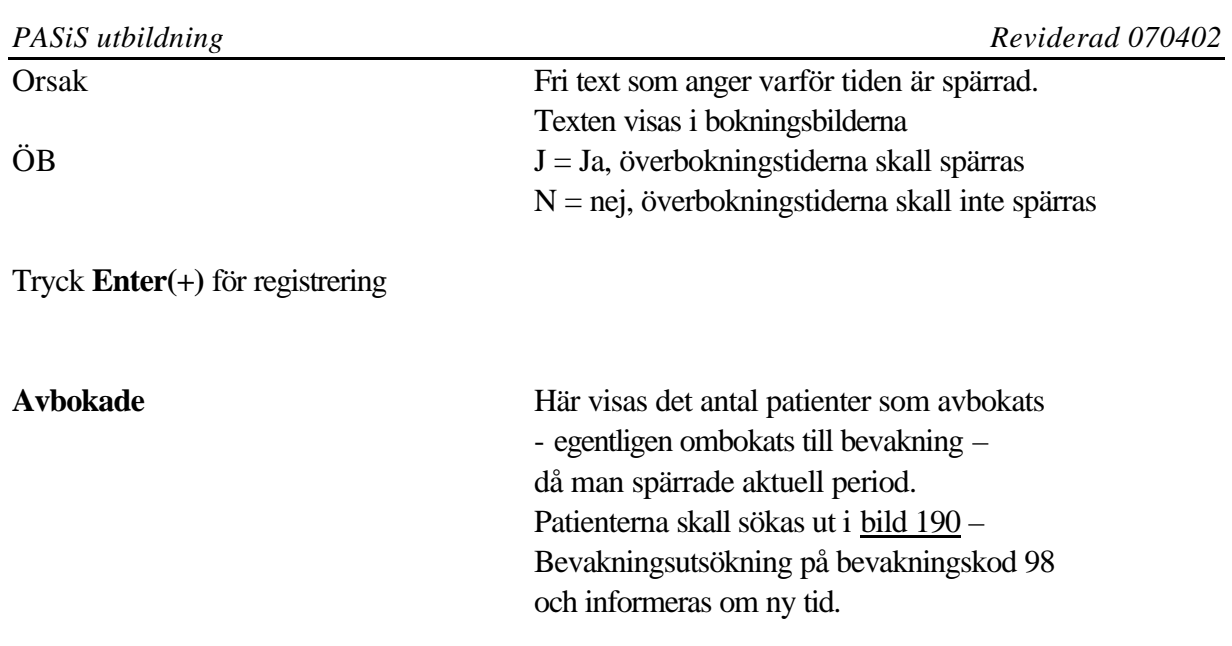

### *Frisläpp period*

Om tiderna åter skall göras bokningsbara – fyll i motsvarande rubriker och tryck **Enter(+)**

**OBS!** Avbokade patienter måste sökas fram via bevakningen enligt ovan och få en ny tid.

## *9. Schemaläggning telefontid*

Utgå från bild 007 – Schemaläggning. Välj nr 9 – Telefontider och tryck **Enter (+)** för att komma till bild 099- Schemaläggning telefontid.

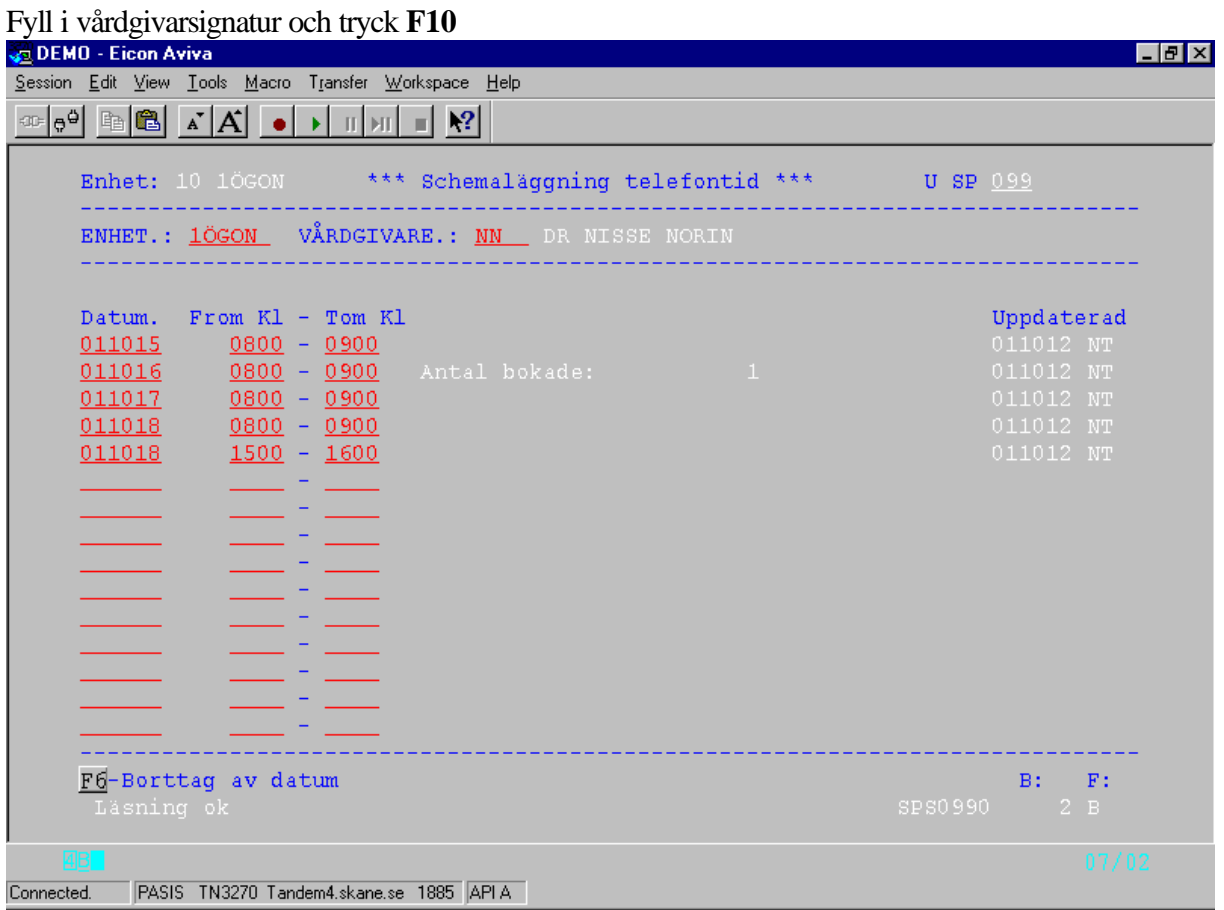

Vårdgivarens namn i klartext visas. Redan schemalagda telefontider läggs ut på skärmen. Finns bokade patienter visas rubriken "Antal bokade" och antalet läggs ut.

Nyregistrering: Datum År, mån, dag From kl Klockslag då telefontiden börjar angivet datum Tom kl Klockslag då telefontiden slutar angivet datum Har vårdgivaren flera perioder med telefontid under samma dag måste man välja ny rad och upprepa datum och klockslag from – tom.

När alla uppgifter är ifyllda – tryck **Enter (+)** för registrering.

### *Borttag av schemalagd telefontid*

För att ta bort schemalagt datum och klockslag, ställ markören vid önskat datum och tryck **F6** - Borttag av datum.. Tryck **F6** en gång till (verifiera med **F6**) och raden är borttagen.

## **EASY – behörighet**

Förteckning över bildnummer i funktionen schemaläggning (A)

- SP 001 Huvudkatalogen
- SP 007 Schemaläggning
- SP 070 Patientschema
- SP 071 Mottagningsschema
- SP 072 Stomschema
- SP 073 Vårdgivarschema
- SP 075 Översikt patientschema
- SP 080 Tider spärras
- SP 082 Dagschema
- SP 086 Tidbokning
- SP 099 Schemaläggning telefontid
- SP 718 Prioriteter
- SP 721 Mottagningsregister
- SP 724 Registervård mottagningsrum
- SP 728 Registervård vårdgivarekategori
- SP 735 Registervård vårdgivare/sign